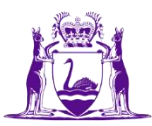

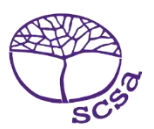

## **विद्यार्थी पोर्टल पर लॉविन करें**

वेबसाइट [https://studentportal.scsa.wa.edu.au](https://studentportal.scsa.wa.edu.au/) पर ववद्यार्थी पोटटल पर लॉविन करें।

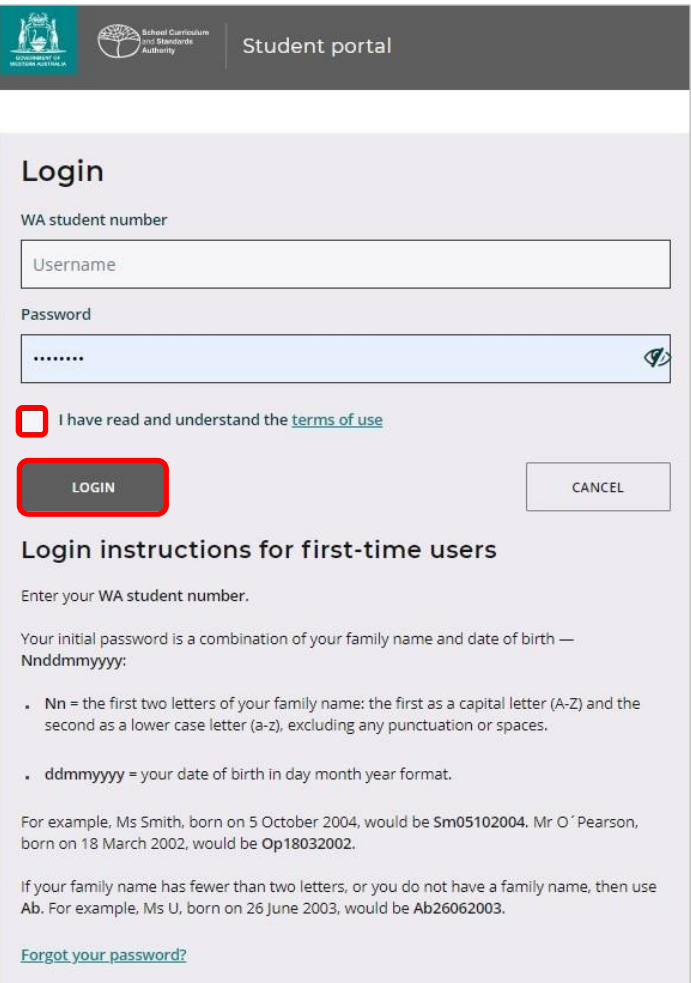

**पनी <b>डब्ल्यूए विद्यार्थी सँख्या (WA student number)** एंटर करें, जो आपको अपनी स्कूल रिपोर्ट/टों में मिल सकती है। यह आपके स्मार्टराइडर (SmartRider) में भी हो सकती है। आपका पासवर्ड आपके पारिवारिक नाम और जन्मवतवर्थ का संयोजन है– **Nnddmmyyyy**:

- **Nn** = आपके पाररवाररक नाम के पहलेदो अक्षर: पहला बड़ेअक्षर (A–Z) और दू सरा छोटेअक्षर (a–z) के रूप में, विराम-चिह्नों या रिक्त-स्थानों को छोड़कर
- **ddmmyyyy** = आपकी जन्मतिथि दिवस माह वर्ष के प्रारूप में।

यह इंगित करने के लिए कि आपने उपयोग की शर्तों को पढ़ और समझ लिया है, ऊपर हाइलाइट किए गए िौखानेमेंसही का वनशान लिाएँऔर ववद्यार्थी पोटटल मेंप्रवेश करनेके वलए ऊपर हाइलाइट वकए िए **लॉविन (Login)** बटन पर क्लिक करें।

## **अपना व्यक्तिित ईमेल पता सेर् करें**

पहली बार लॉगिन करते समय आपको अपना व्यक्तिगत ईमेल पता एंटर करने के लिए निर्देशित किया जाएगा। ऐसा ईमेल पता िुनेंवजसका उपयोि आप अक्सर करते/करती हैंऔर नीिेहाइलाइट वकए िए **सेर् (Set)** बटन पर क्लिक करें।

नोट: आपको एक व्यक्तिगत ईमेल पते का उपयोग करना चाहिए ताकि स्कूल की पढ़ाई पूरी कर लेने पर जब आपके स्कूल के ईमेल पते की समय-सीमा समाप्त हो जाए, तो उसके बाद भी आप विद्यार्थी पोर्टल पर प्रवेश कर सकें ।

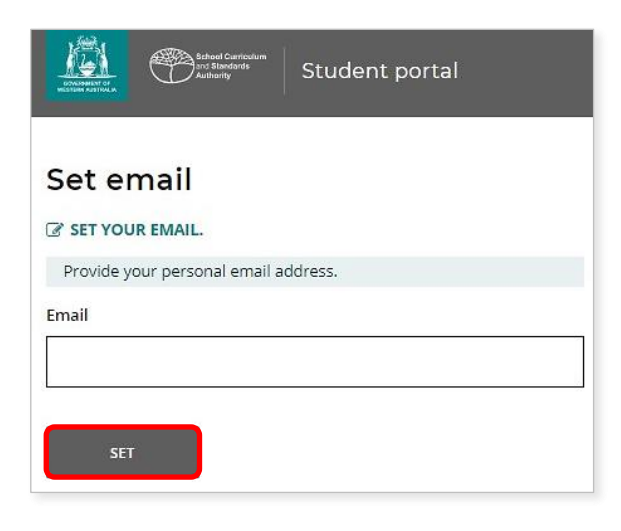

इस ईमेल पतेपर एक पुविकरण ईमेल भेजी जाएिी।

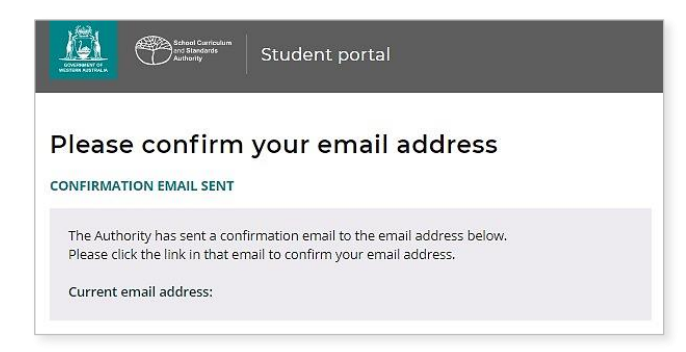

अपने व्यक्तिगत ईमेल खाते में जाएँ और प्राधिकरण (Authority) से प्राप्त हुई ईमेल में दिए गए लिंक पर क्लिक करके (नीचे उदाहरण को हाइलाइट किया गया है) अपने ईमेल पते की पुष्टि करें तथा अपना पंजीकरण पूरा करें।

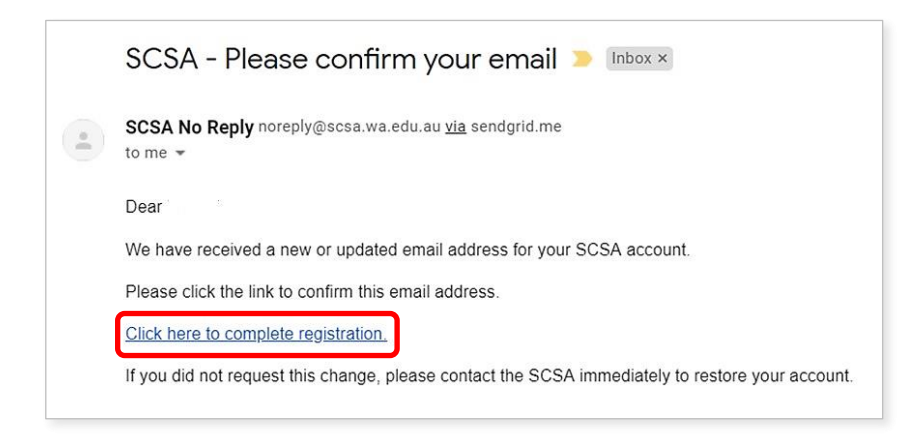

## **अपना नया पासिडटसेर् करें**

अपने ईमेल पते की पुष्टि करने के बाद आपको अपना पासवर्ड रिसेट करने के लिए निर्देशित किया जाएगा।

आपके नए पासवर्ड में कम से कम आठ चिह्न होने चाहिएः जिनमें से कम से कम एक अंक (0–9), कम से कम एक बड़ा अक्षर (A–Z) और कम से कम एक छोटा अक्षर (a–z) होना चाहिए। एक ऐसा नया पासवर्ड चुनें जिसे याद रखना आसान हो और इसे किसी सुरक्षित स्थान पर रखें।

नए पासवर्ड की पुष्टि करने के लिए अपना नया पासवर्ड फिर से एंटर करें। अपना नया पासवर्ड रिसेट करने के वलए नीिे हाइलाइट वकए िए **ररसेर् (Reset)** बटन पर क्लिक करें।

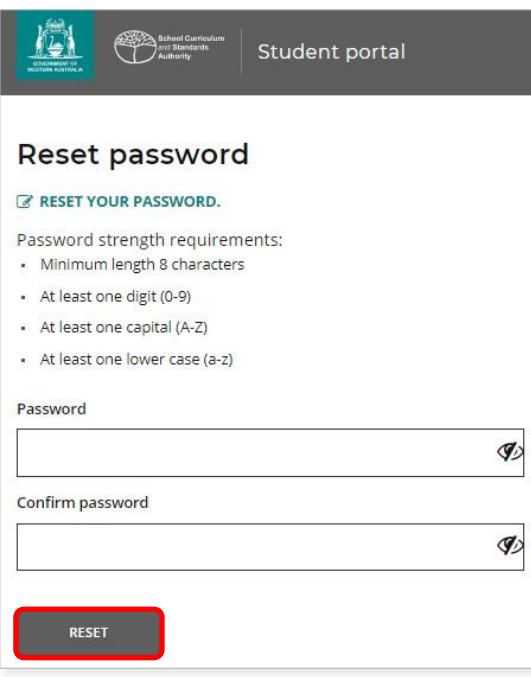

## **अपनी विद्यार्थी घोषणा और अनुमवतयाँ(Student Declaration and Permissions) पूरी करें**

अपना नया पासवडटसेट करनेके बाद आपको **विद्यार्थी घोषणा और अनुमवतयाँ**पृष्ठ पर लेजाया जाएिा, जिसमें *वर्ष 12 की सूचना पुस्तिका* में निर्धारित की गई वेस (WACE) आवश्यकताओं और नियमों के अनुपालन के बारे में जानकारी और ईएएल/डी (EAL/D) कोसों में भती की पात्रता पर प्रतिबंधों के बारे में आपकी जागरुकता शामिल है।

यह इंगित करने के लिए कि आपने जानकारी की शर्तों को पढ़ और समझ लिया है, नीचे हाइलाइट किए गए िौखानेमेंसही का वनशान लिाएँऔर नीिेहाइलाइट वकए िए **सबवमर् (Submit)** बटन पर क्लिक करें।

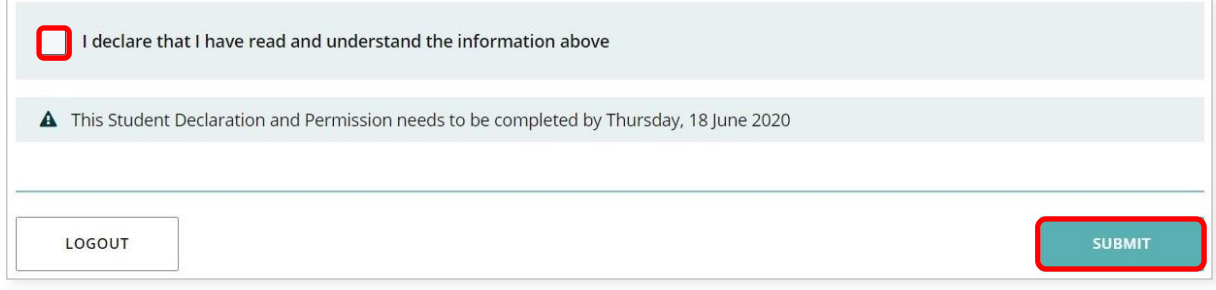

यदि आपको पुरस्कार (award) प्राप्त हो, तो आपके परिणामों का उपयोग करने के लिए तथा मीडिया संचार में आपकी पहचान प्रकट किए बिना अन्य स्कूलकार्य का उपयोग करने के लिए प्राधिकरण (Authority) आपकी अनुमवत लेता है।

**प्रत्येक कर्थन (Each statement)** के वलए नीिेहाइलाइट वकए िए **हाँ(Yes)** या नहीं**(No)** पर क्लिक करें।

प्रत्येक कर्थन का उत्तर देनेके बाद ववद्यार्थी पोटटल मेंप्रवेश करनेके वलए नीिेहाइलाइट वकए िए **सबवमर् (Submit)** बटन पर क्लिक करें।

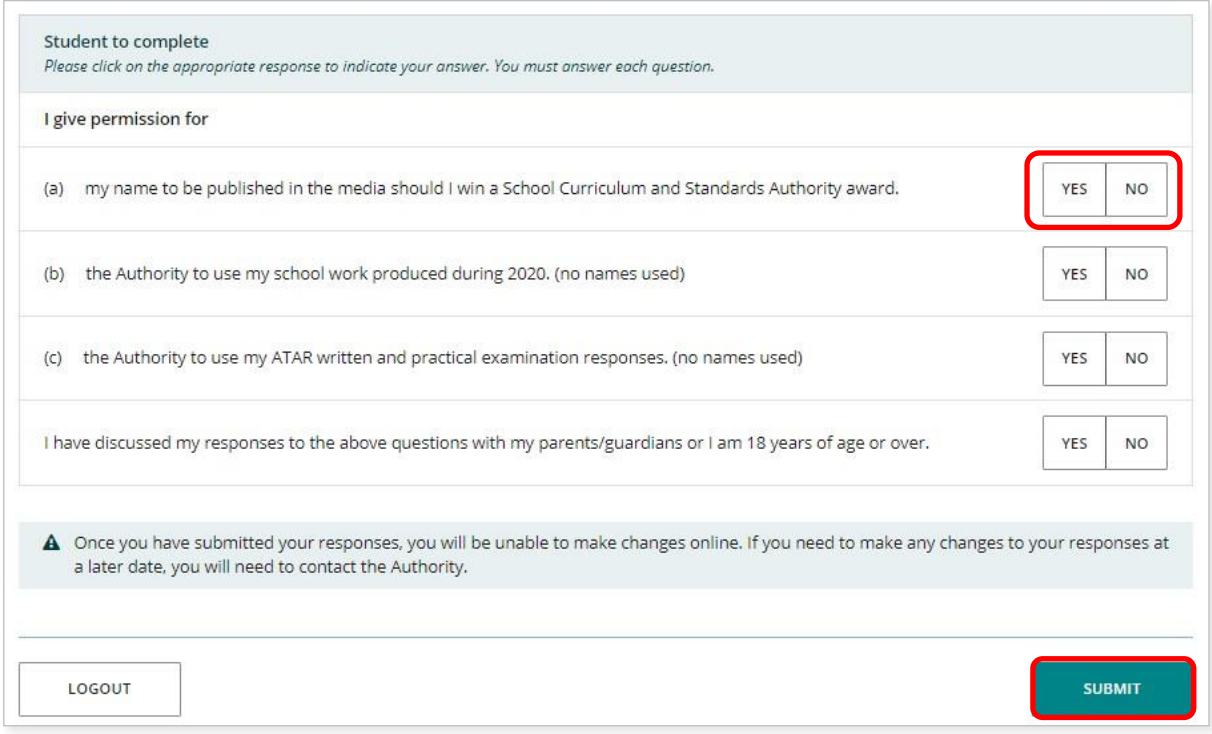

नोट: अिली बार ववद्यार्थी पोटटल पर लॉविन करतेसमय आपको के वल अपनी **डब्ल्यूए विद्यार्थी सँख्या (WA student number)** और अपना **नया पासिडट(new password)** एं टर करना होिा।